#### ViewSonic®  $|ELTE|$

ViewSonic Elite XG240R ThermalTake TT RGB PLUS Software **How-To GUIDE**

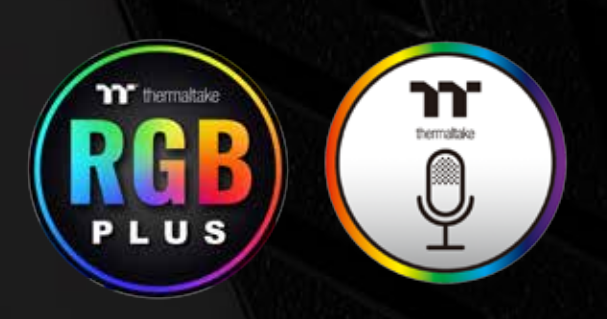

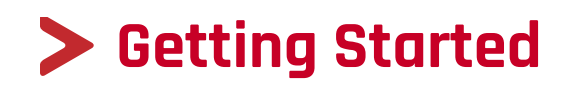

# **TABLE OF CONTENTS**

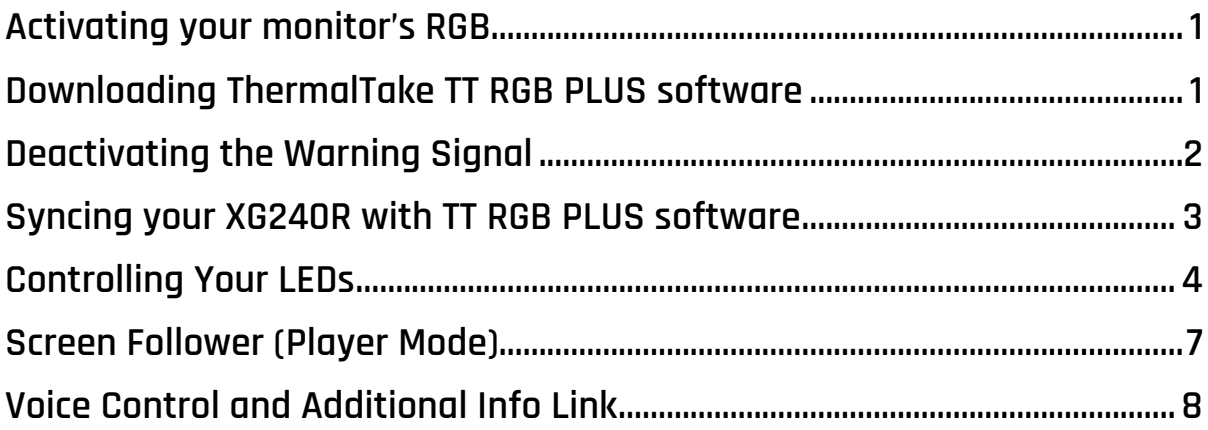

# <span id="page-2-0"></span>**Activating your monitor's RGB**

- **1.** Plug in the USB 3.0 chord into the monitor and PC.
	- Type-A (rectangle) plugs into the PC.
	- Type-B (square) plugs into the monitor.

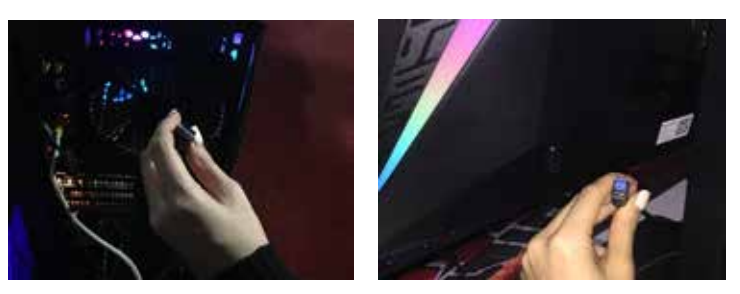

**2.** Using the OSD control button on the monitor, navigate to the Setup Menu and turn "ELITE RGB" on. Now you are ready to download the software.

#### **Downloading ThermalTake TT RGB PLUS software**

**1.** Go to https://ttrgbplus.thermaltake.com/

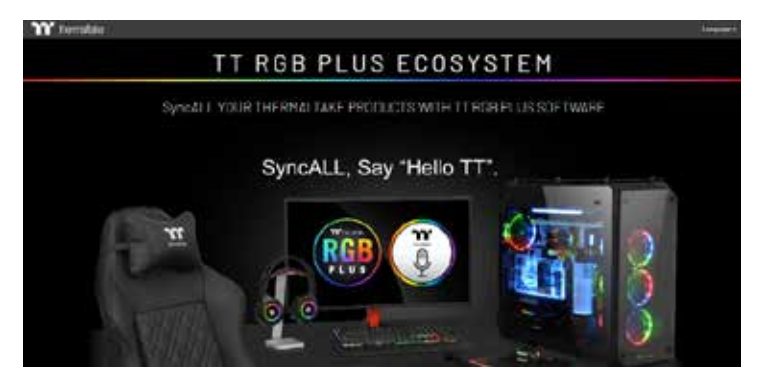

**2.** Scroll Down and click "DOWNLOAD TT RGB PLUS SOFTWARE"

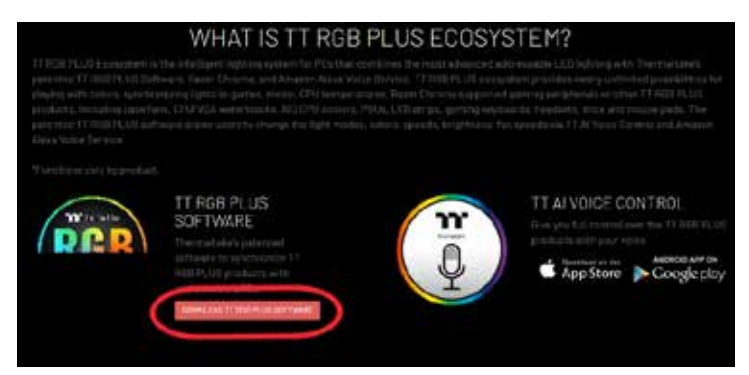

**3.** After installation, open TT RGB PLUS to get started with your RGB customization.

### <span id="page-3-0"></span>**Deactivating the Warning Signal**

**1.** If you open the software and are given a warning, this is to alert you that one of the ports is not detecting a device. Simply hit the OK button to get rid of the alert.

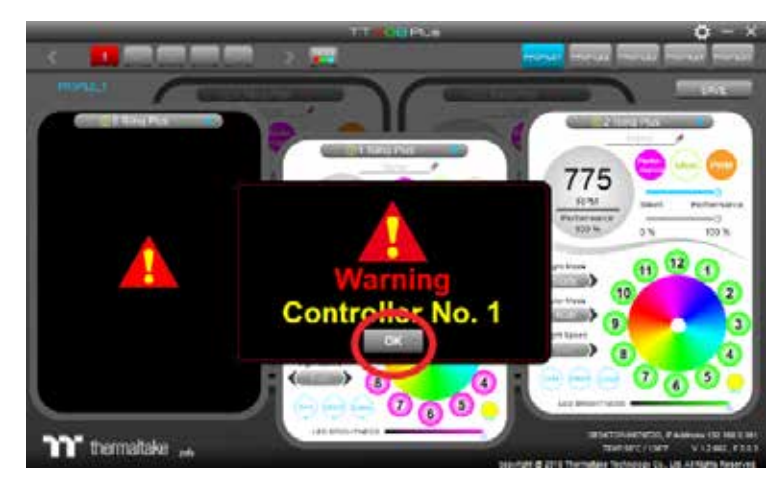

**2.** Each activated RGB device is represented by a port, that lets you control the RGB behavior of each device recognized by your PC. See above- there are 4 activated ports and one port that is not activated (ex. 5 Riing Plus). Click the green circle with a vertical line going through the middle. This will disable the port and deactivate the warning alert.

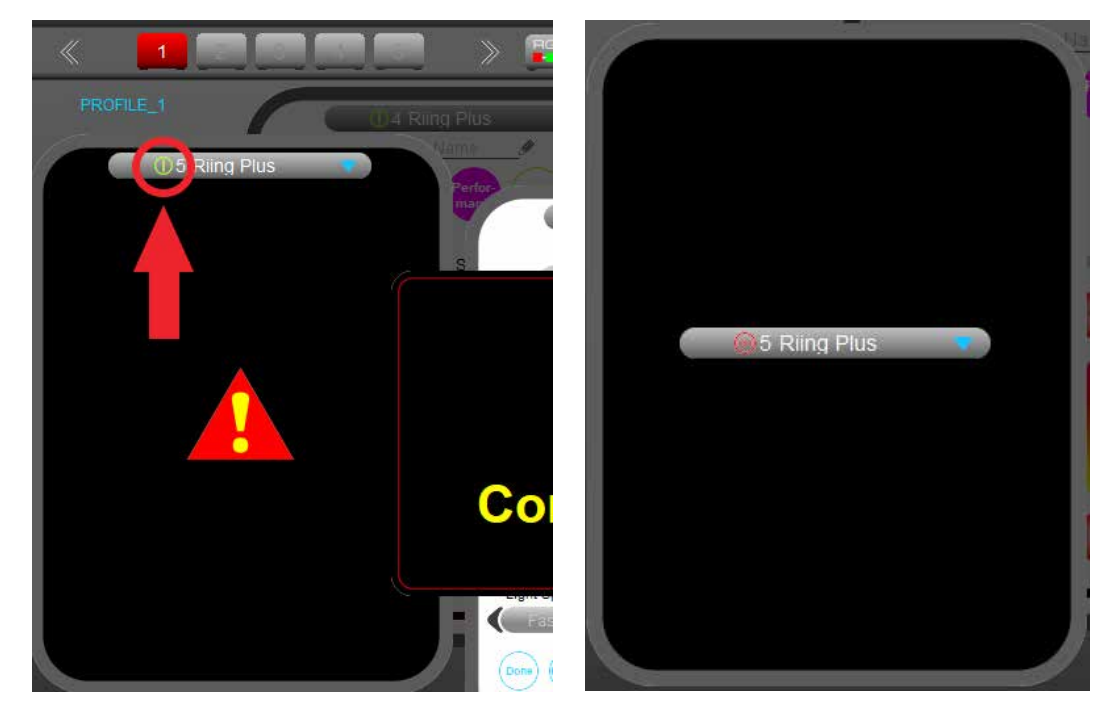

#### <span id="page-4-0"></span>**Syncing your XG240R with TT RGB PLUS software**

**1.** Click the square RGB button at the top, center of the program.

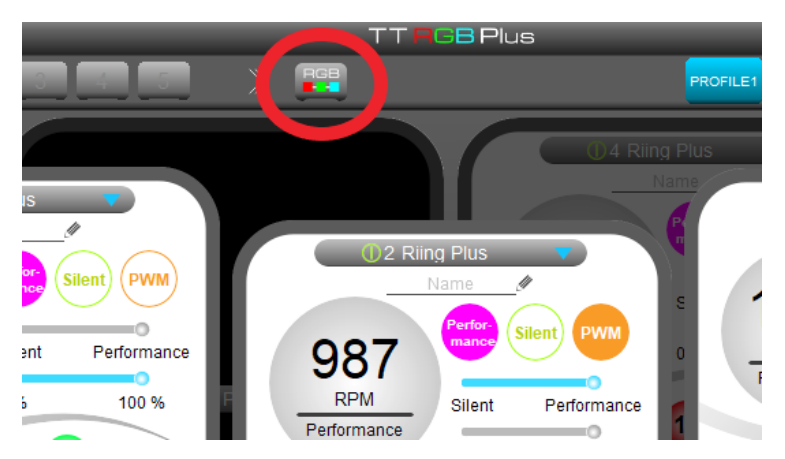

**2.** Your monitor will be displayed here. Click Sync On. Your monitor is now synced and will follow the commands given to the device in Port 1.

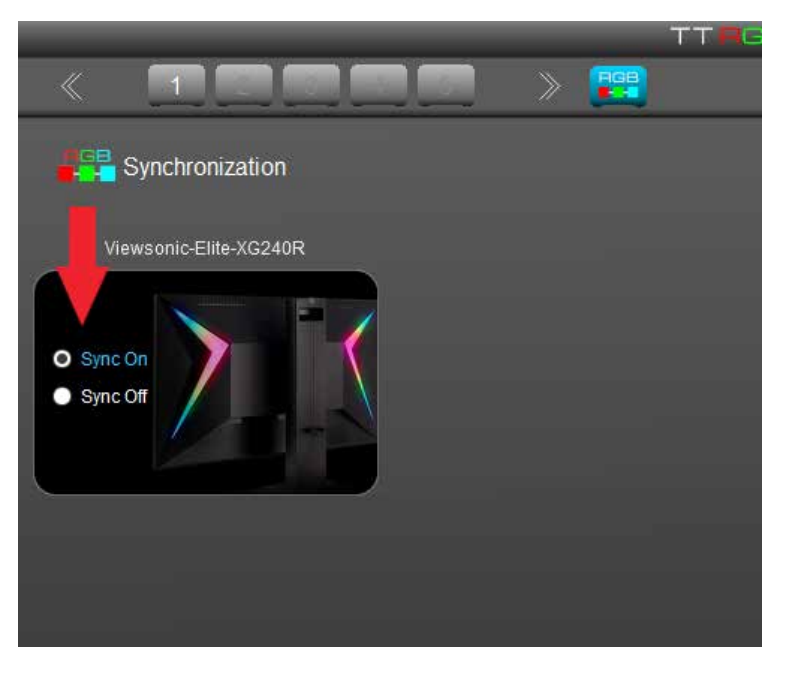

# <span id="page-5-0"></span>**Controlling Your LEDs**

\*\*Port 1 is the primary port. Other ports can follow the commands given to this port (See step 3). **Your monitor** will perform the same commands given to the device in Port 1.

**1.** To Change a color of all the LEDs in in a port, click the preferred color in the Color Wheel.

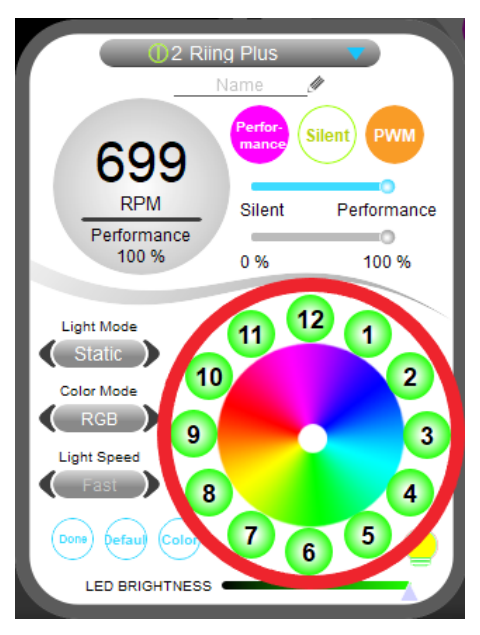

**2.** To change the lighting effect of a device, select its designated port and toggle through the effects in Light Mode found on the left side, next to the color wheel.

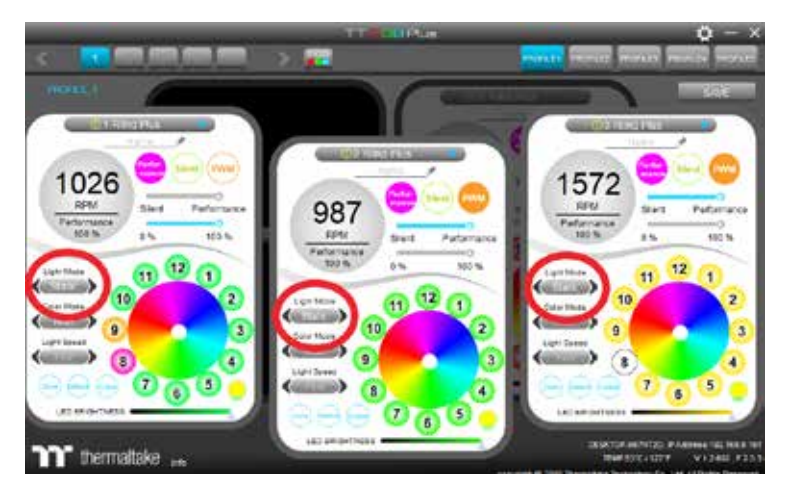

**3.** To have one or all of your RGB devices perform the same effect, change the Light Mode in Port 2, 3, etc. to Copy Color. Now all your devices will be performing the effect of Port 1.

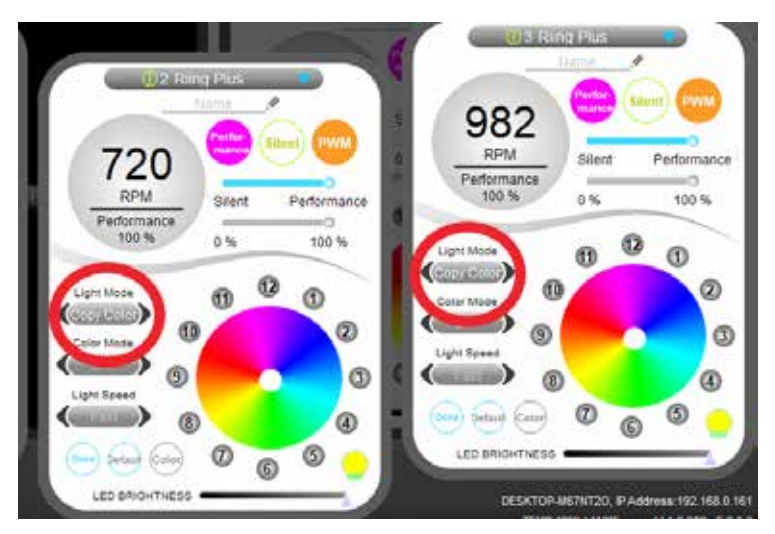

**4.** In Color Mode, underneath Light Mode, the color mode option RGB allows you to change the color of individual LED units. Change the mode to Single and you will change the color of all LED units at once.

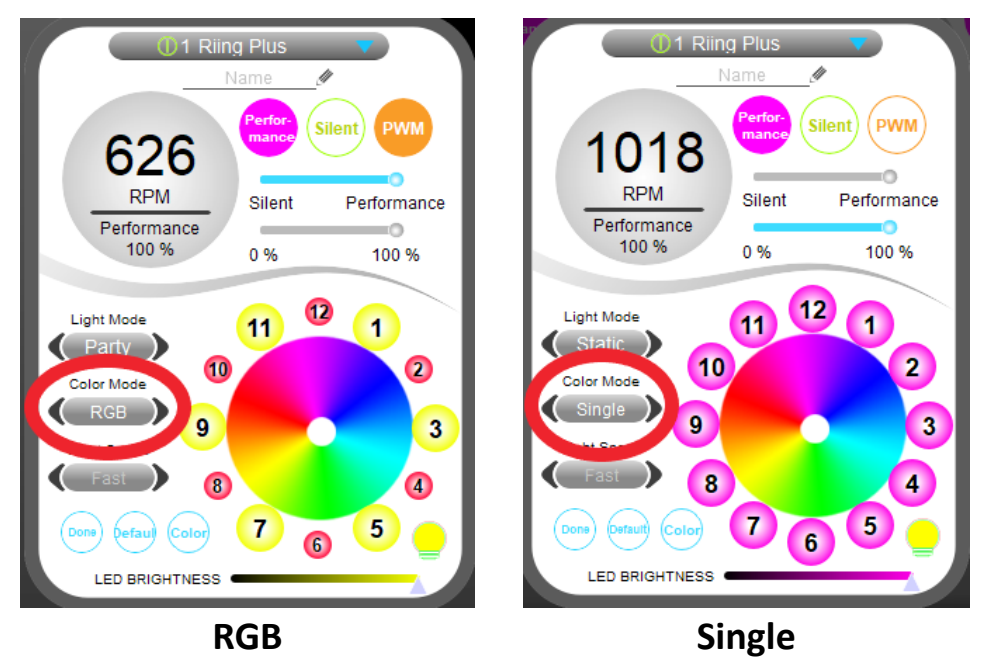

**5.** To change the color of individual LED units in the RGB color mode, first, you need to freeze LEDs that you don't want changed. Frozen LEDs will become small, allowing the colors of large LEDs to be changed. Choose your color by clicking in the Color Wheel and all large units will change to that color. Continue this for each individual LED unit, freezing and unfreezing units to change the colors.

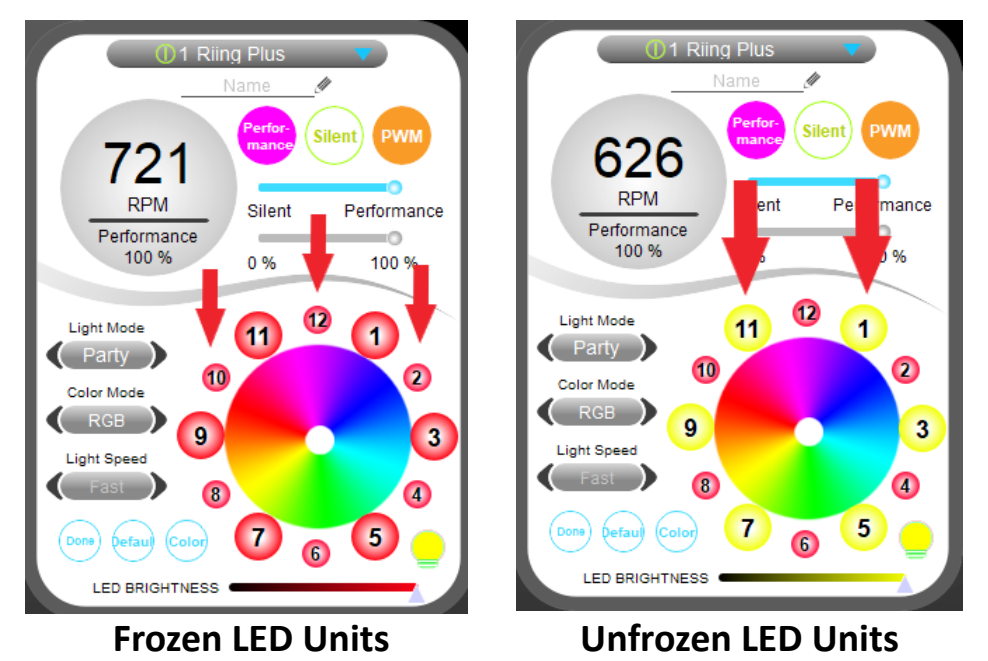

## <span id="page-8-0"></span>**Screen Follower (Player Mode)**

**1.** For your RGB to react to the colors on your screen, change the Light Mode to Player. The RGB will portray the dominant colors on the screen, so for optimal results play your game or entertainment in FULL SCREEN.

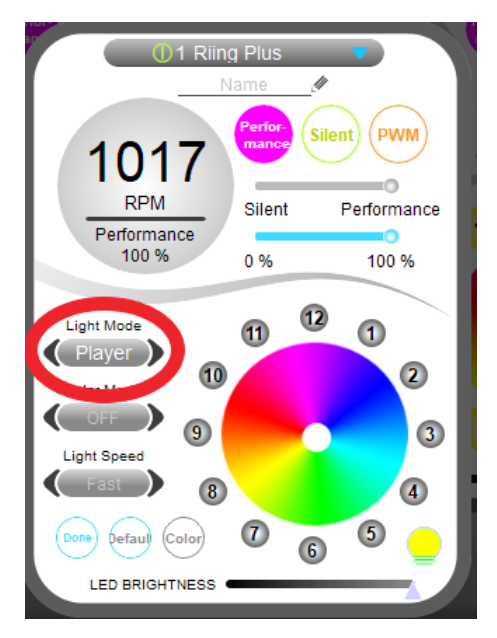

**2.** Remember, for all your ports to follow the colors on the screen, either set each port to *Player* or set Port 1 to *Player* and the rest of the ports to *Copy Color*.

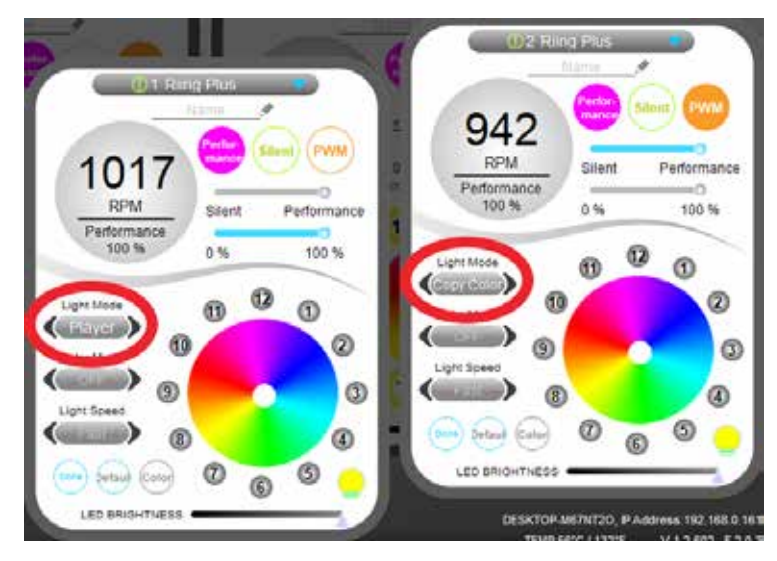

# <span id="page-9-0"></span>**Voice Control and Additional Info Link**

For information on downloading the ThermalTake voice control app, Amazon Alexa voice service, or for more software information, please go to https://ttrgbplus.thermaltake.com/

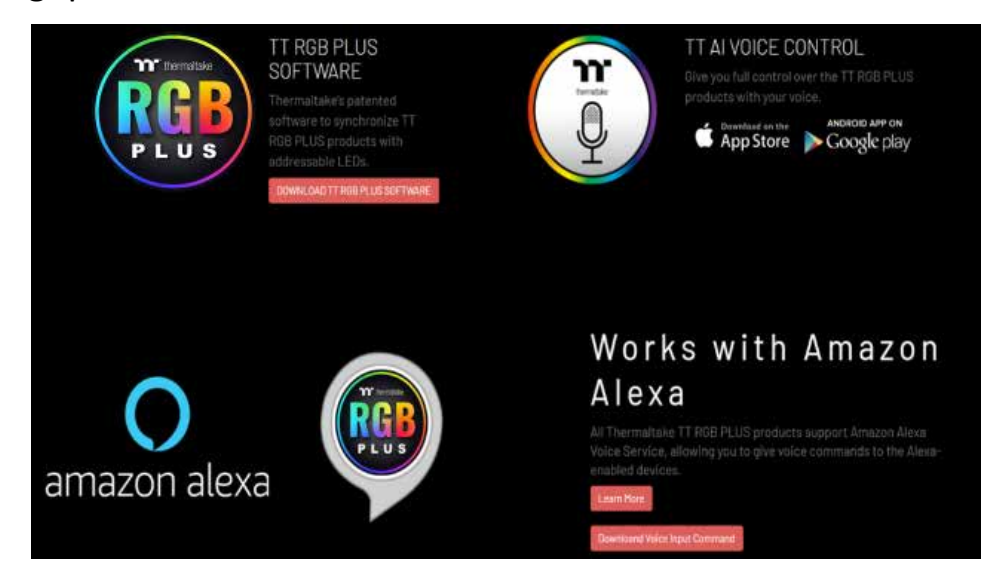

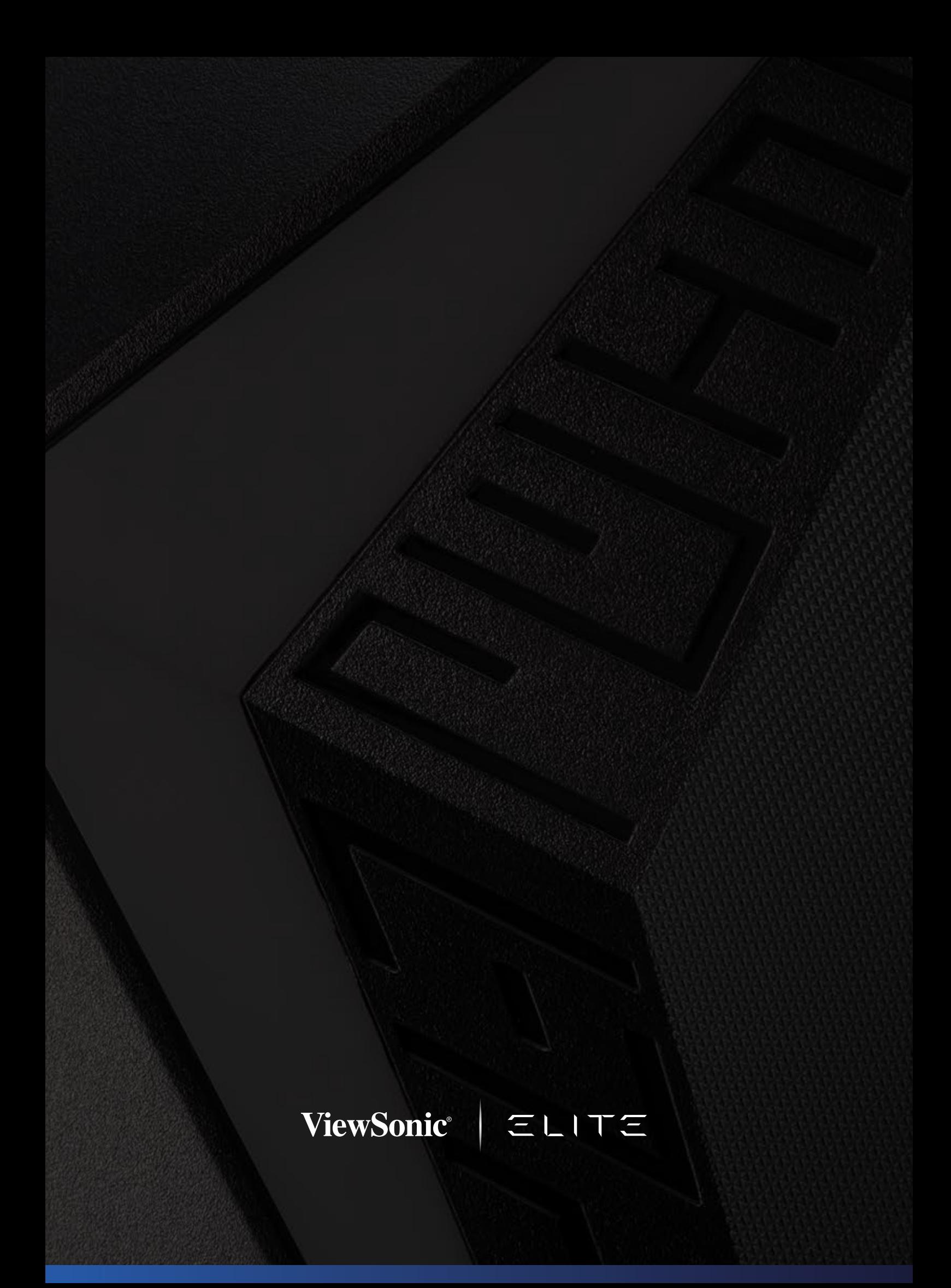